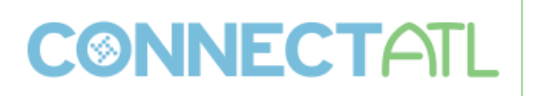

**Code:** [MU-FN-8-E] [MU-FN-13-B]

**Title:** What's New in General Ledger

**Description:** This session will highlight some of the new functionality available in the version 10.5 and 11.1 releases of the General Ledger, Project Ledger, and Budgeting programs. Learn what new functionality awaits when your organization upgrades to the latest release version.

## *General Ledger*

#### **Account Inquiry – 2014 Forum Changes (Version 11.1)**

Below is a screen shot of the new totals screen. Changes include an action button that will display the find criteria used to return the amounts on the screen, drill down folders are now functional on this screen, and the user can now print the totals data along with the find criteria.

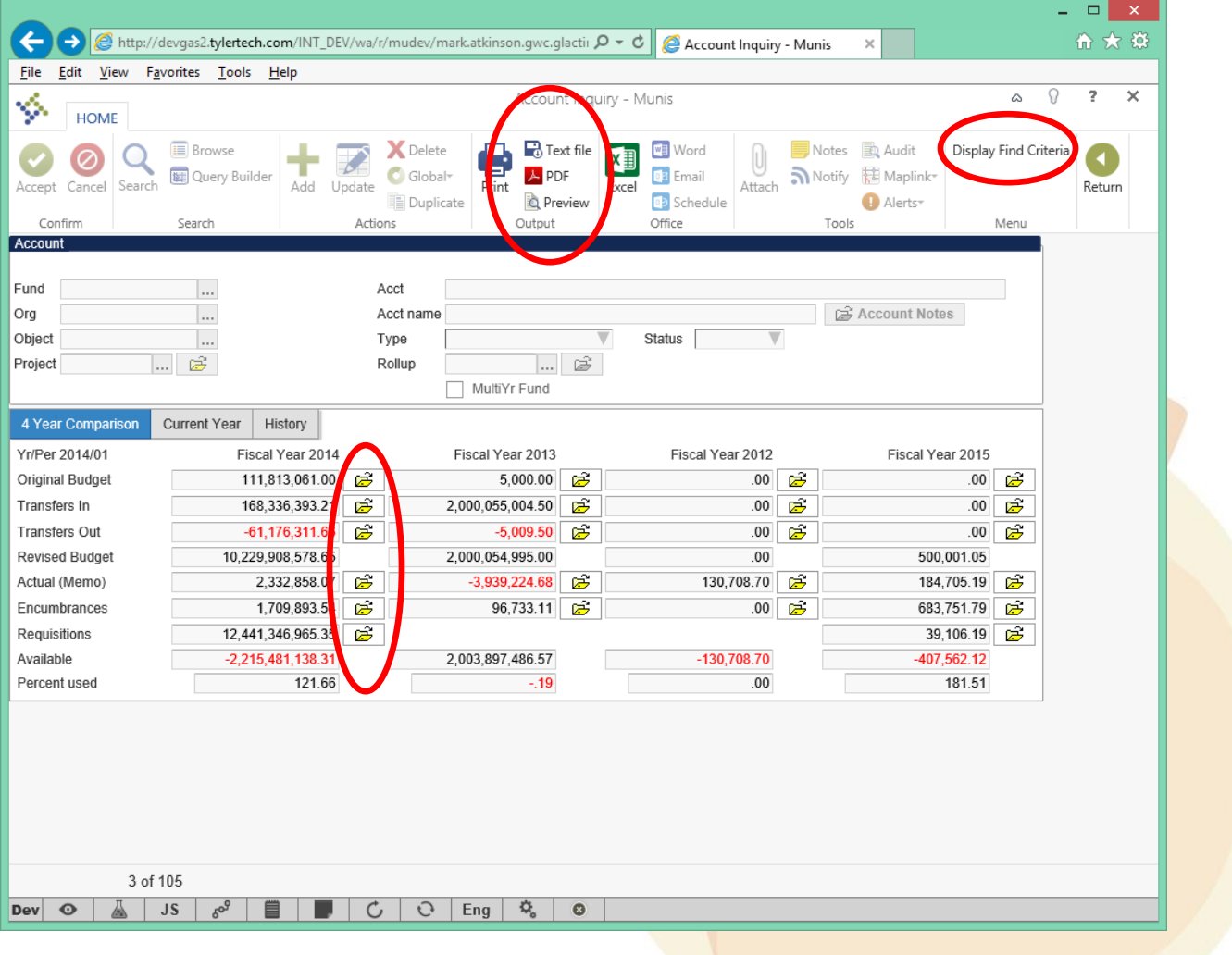

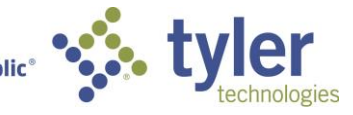

The ability to drill down from the totals screen has been added in 11.1. Clicking on the yellow drill down folders next to any of the values on the totals screen will bring up the Account Detail screen with the associated journal details. New fields were added to the Account Detail screen to help facilitate the display of journals from multiple accounts. If the user has arrived at the Account Detail screen from the totals drilldown folder buttons then the header that normally contains the current account is hidden and 'Account' and 'Account Description' fields are shown instead.

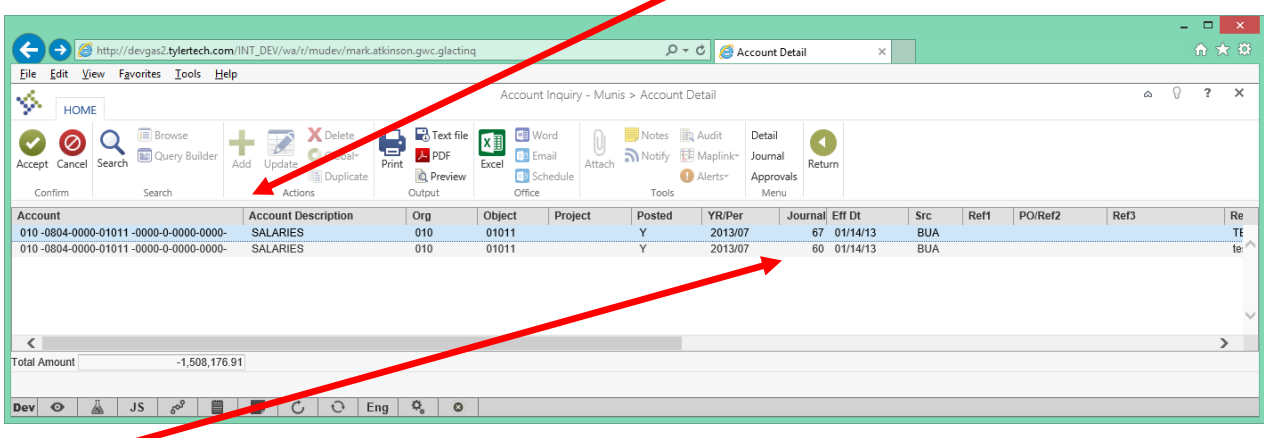

Journal numbers were also added to the data displayed in Account Detail based on feedback that we received from the 2014 General Ledger forum.

Ability to print totals data and find criteria.

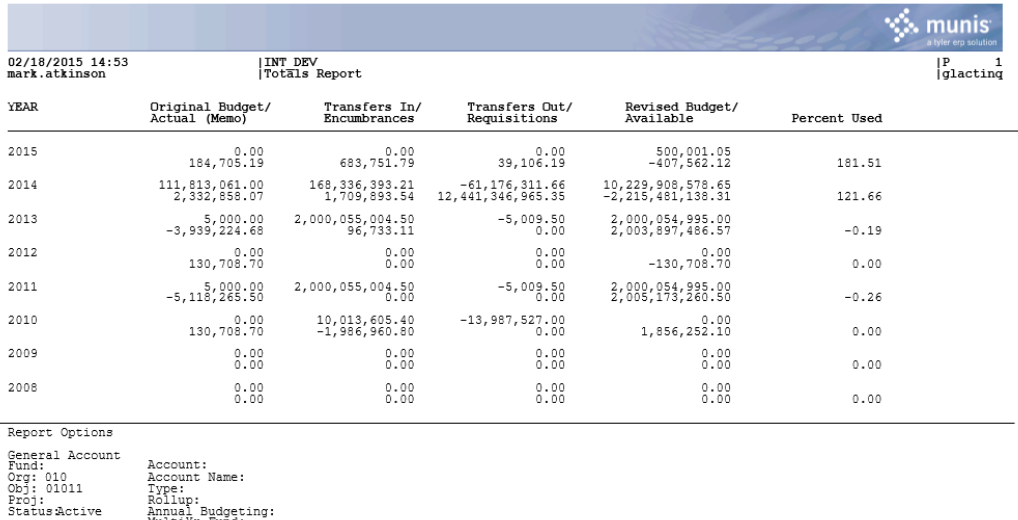

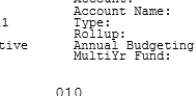

r un<br>3ub Fund Function

\*\* END OF REPORT - Generated by Mark Atkinson \*\*

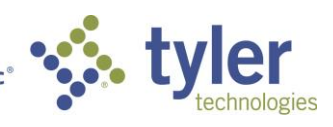

A 'Display Find Criteria' action has been added to the totals screen which will load the below screen. This new screen gives users a quick glance at the find criteria for the totals screen.

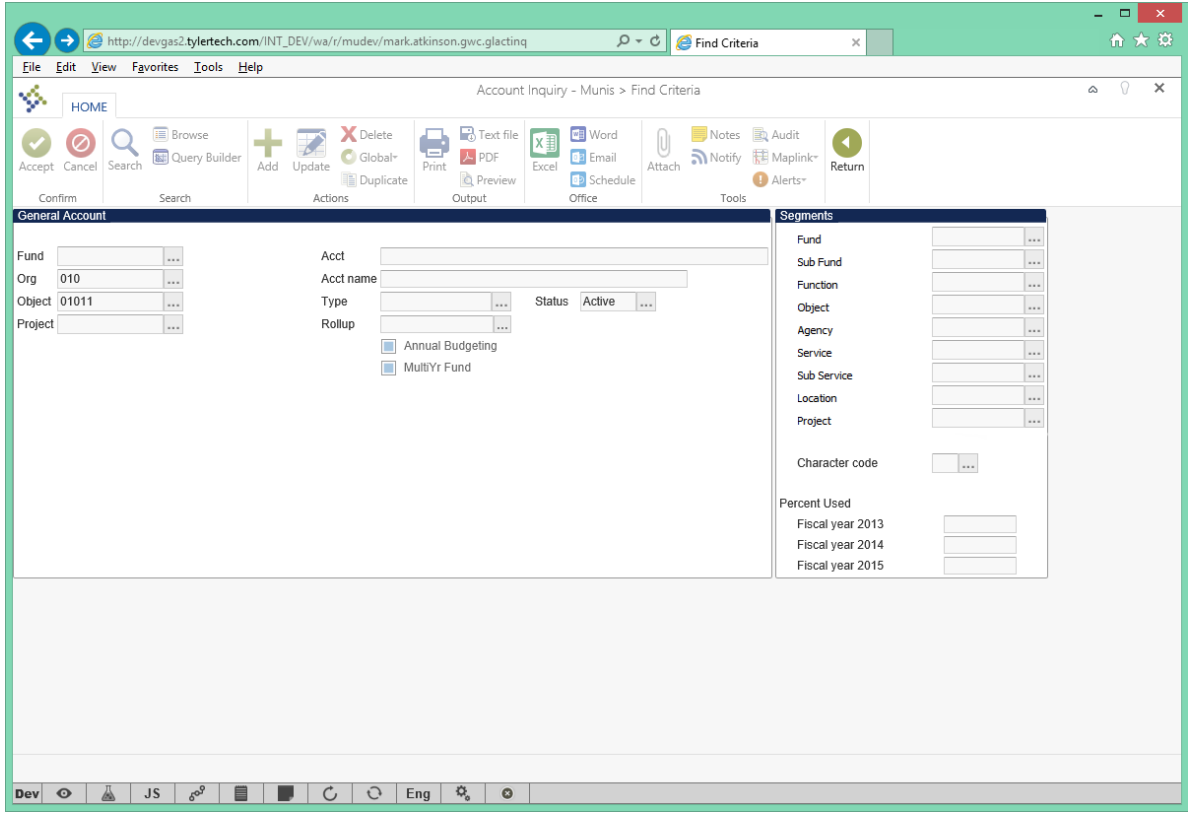

#### **Fund Balancing (Version 11.1)**

A new balancing option has been introduced in 11.1 that allows sites to configure their fund balancing options at the fund level. Prior to 11.1 sites had to choose at a global system level how they want their funds to balance. Now Munis will allow for sites to configure Fund balancing for each Fund independently.

In the General Ledger Settings program fund balancing settings will be moved to its own form group to differentiate them from the other parameters.

In order to maintain the current system-wide Fund Balancing functionality, a new option (Defined by Fund) will be added to the list of segments in the Secondary drop-down. Defined by Fund will be chosen if a site wants to set sub-Fund balancing for individual Funds rather than at a system level. If Defined by Fund is chosen, the application logic will look to the value stored at the fund level to determine the segment each Fund balances to.

Below depicts the Fund Balancing portion of General Ledger Settings broken out into its own form group with the Secondary drop-down list, including the new Defined by Fund option.

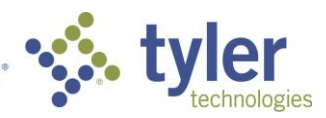

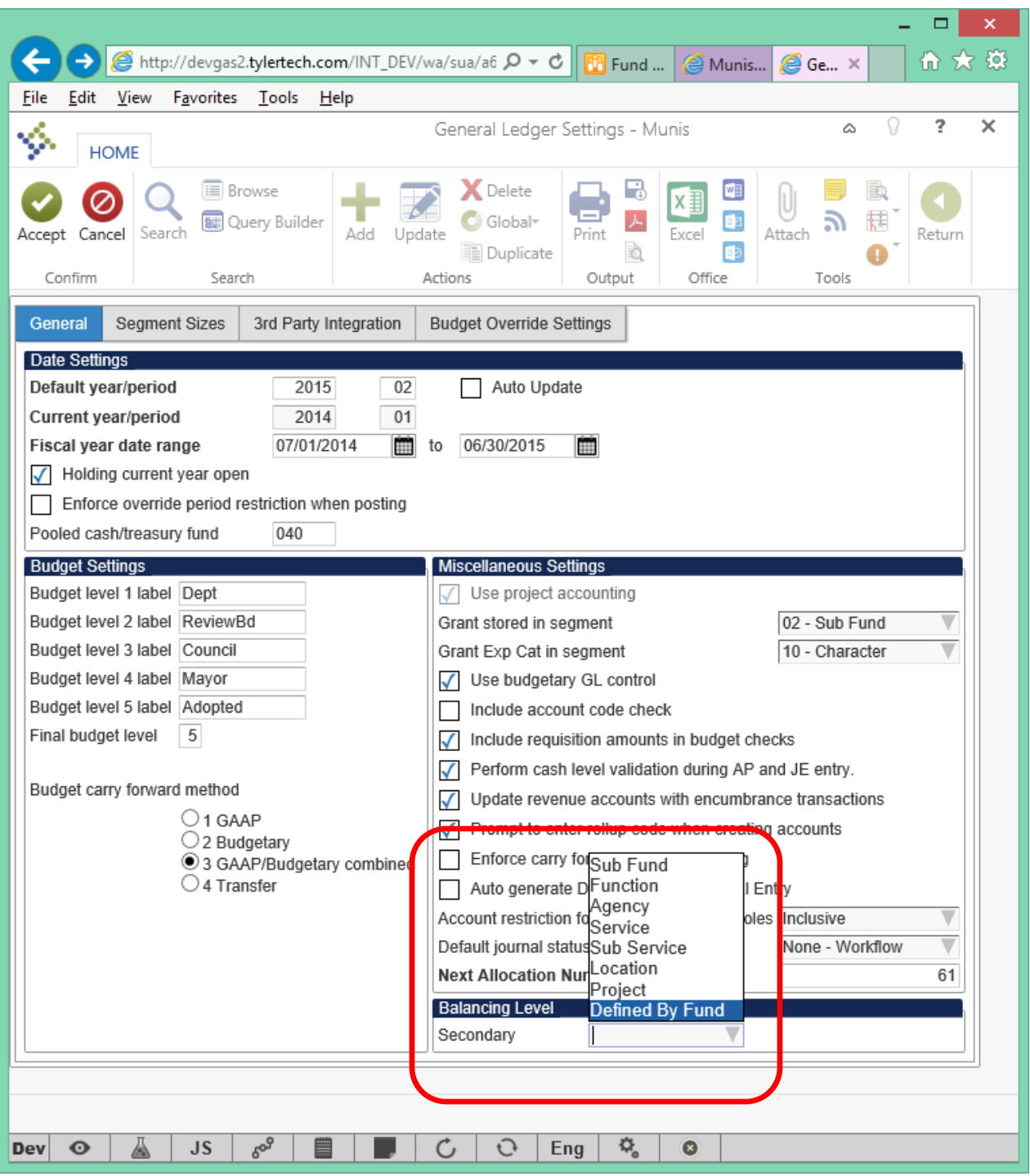

When the Defined by Fund option is selected in the General Ledger Settings program, a new field will be available in the Chart of Account Settings program for Fund definitions. This new field will be called Secondary balancing level, and will provide a list of segments for the user to choose from for each Fund to balance to.

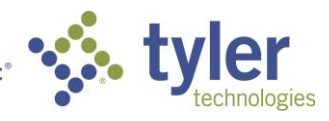

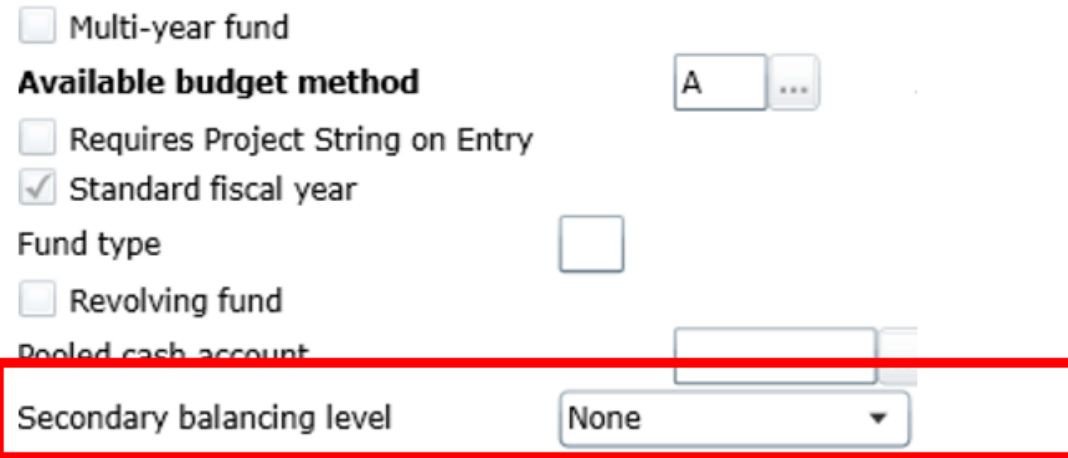

If the Defined by Fund option is not chosen within the General Ledger Settings program, then this field will be hidden from view on the form.

In order to fully support this secondary balancing level the Due To Due From Setup program has been updated to allow users to choose either a balance sheet account or simply an Object.

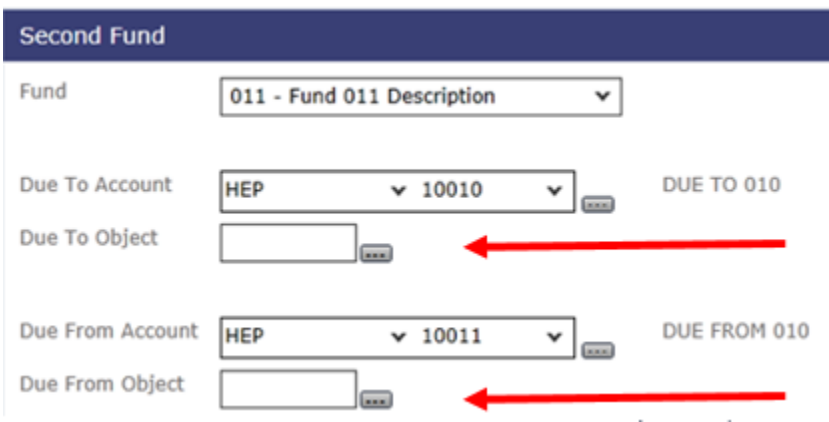

Only new funds that are created after this enhancement will be allowed to be set up with a balancing segment other than the default. This will ensure that a Fund's balancing setup cannot be altered throughout the course of a fiscal year.

# **Accounts Overview Percent Used (Version 11.1)**

In version 11.1 a Percent Used column has been added to the the screen to indicate the percent of the budget that has been used at the current segment level.

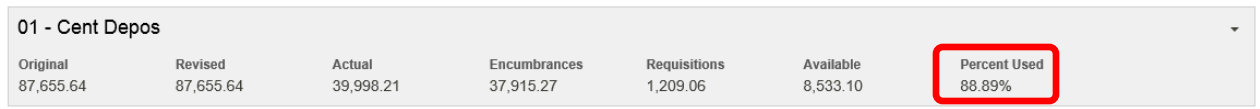

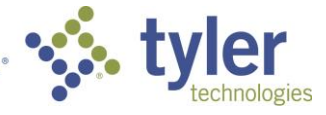

Also in 11.1 the user now has the ability to choose the segment order of the Chart Navigation tree. This is done by dragging the segment tiles in the Arrange Segment Order popup window.

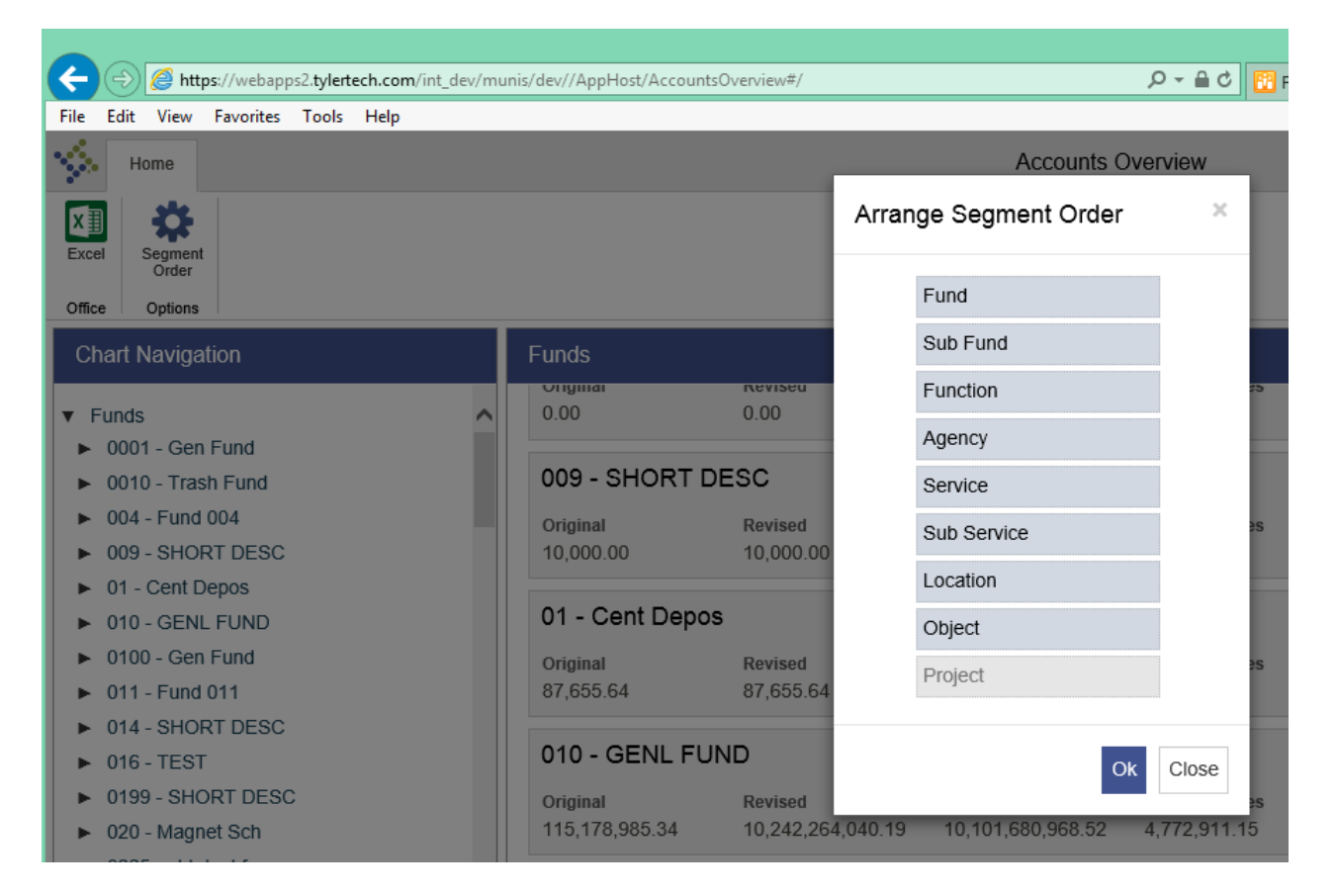

# *Budgeting*

#### **Central Budget Entry (Version 11.1)**

Available in version 11.1, Central Budget Entry offers level 1 department users a fast and user friendly way to enter their budget amounts for next year at both the account and detail levels. Central Budget Entry also offers robust and flexible reporting tools for analysis of both payroll and non-payroll budget data. There are 2 classes at Connect 2015 that cover this new functionality in greater detail ([MU-FN-7-A], [MU-FN-11-B] Central Budget Entry).

When Central Budget Entry initially loads the user is presented with their default Operating budget. At this

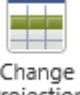

point the user can then change the budget projection from the <sup>Projection</sup> button in the ribbon. The header of the program displays relevant budget projection information at the current projection level such as the name of the projection, notes, totals, and the due date for when the projection should be completed. The table in the body of the main Central Budget Entry screen contains all of the accounts that the current user has access to in the currently selected projection. If the user would like they can choose a paired down find set of accounts using the Search Projection Accounts functionality in the header.

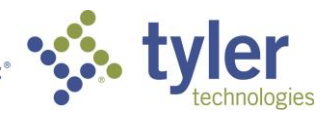

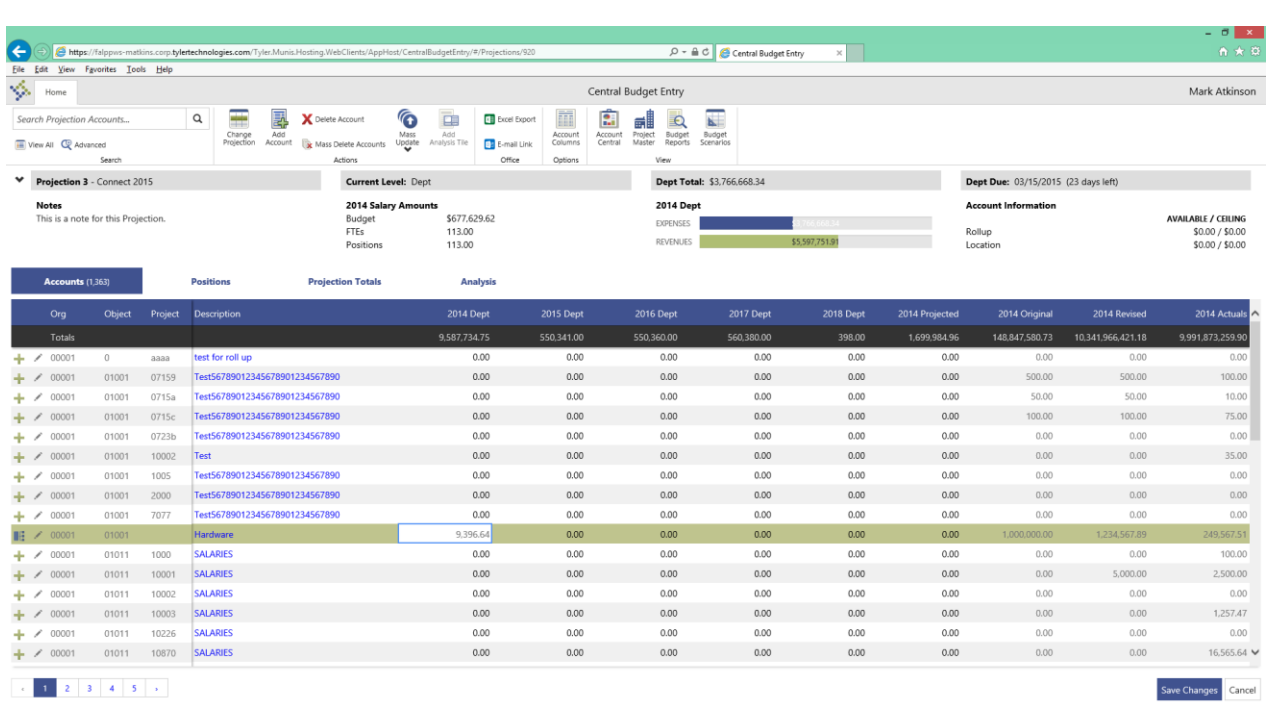

Setting budget amounts at the account level in Central Budget Entry is as easy as double clicking in any value that you wish to update and then entering the new information. The below screenshot shows a user updating the 2014 department level budget for an account.

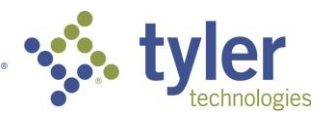

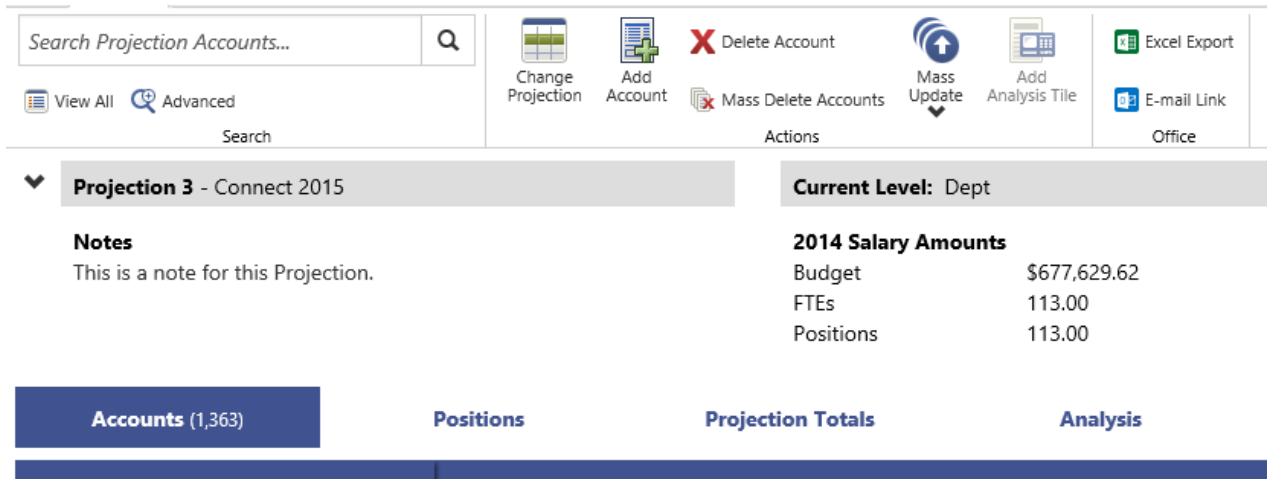

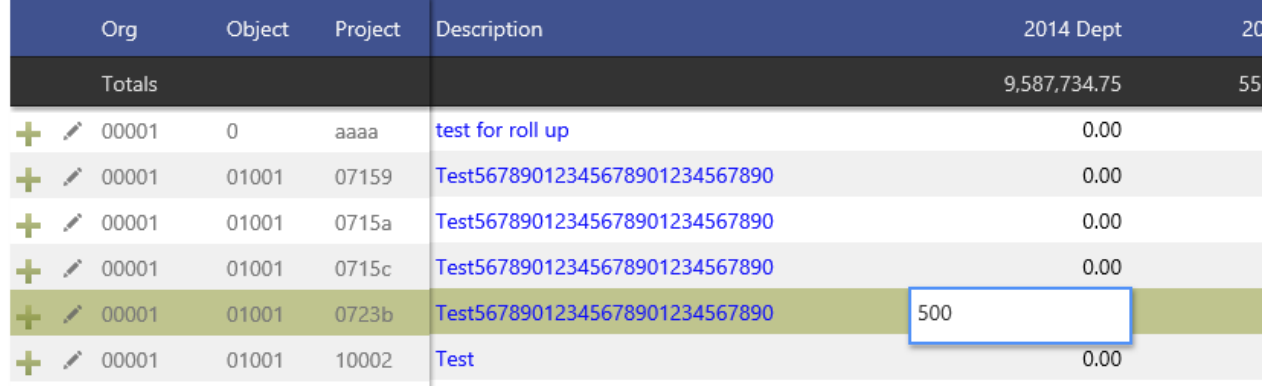

To add a note to the current budget projection account the user simply can click the icon. If the current user wishes to add budget information at the detail level they can do so by clicking the  $\overline{\phantom{a}}$  icon. This icon will take the user to the Budget Projection Detail screen. If budget detail information already exists at the detail

level for this account, the  $\|\cdot\|$  icon will show instead to let the user know that detail information already exists.

# *Budget Projection Detail Screen*

The below screen shot shows the budget projection detail screen. This screen displays a list of all of the budget projection accounts on the left and the budget projection details for the selected account on the right.

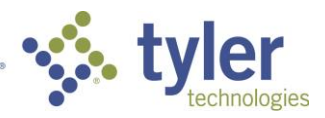

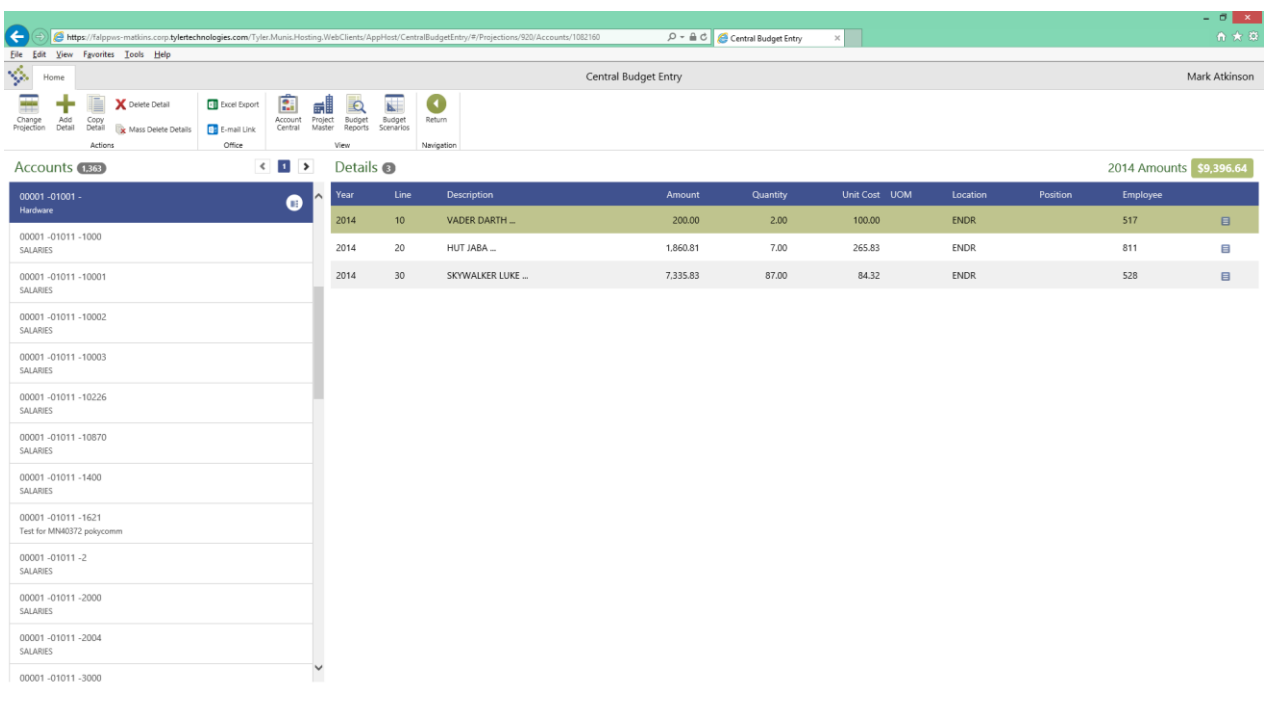

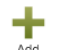

Clicking on the Add Detail icon in the header of the budget projection detail screen the user is presented with the following screen to enter a new budget projection detail entry for the currently selected account.

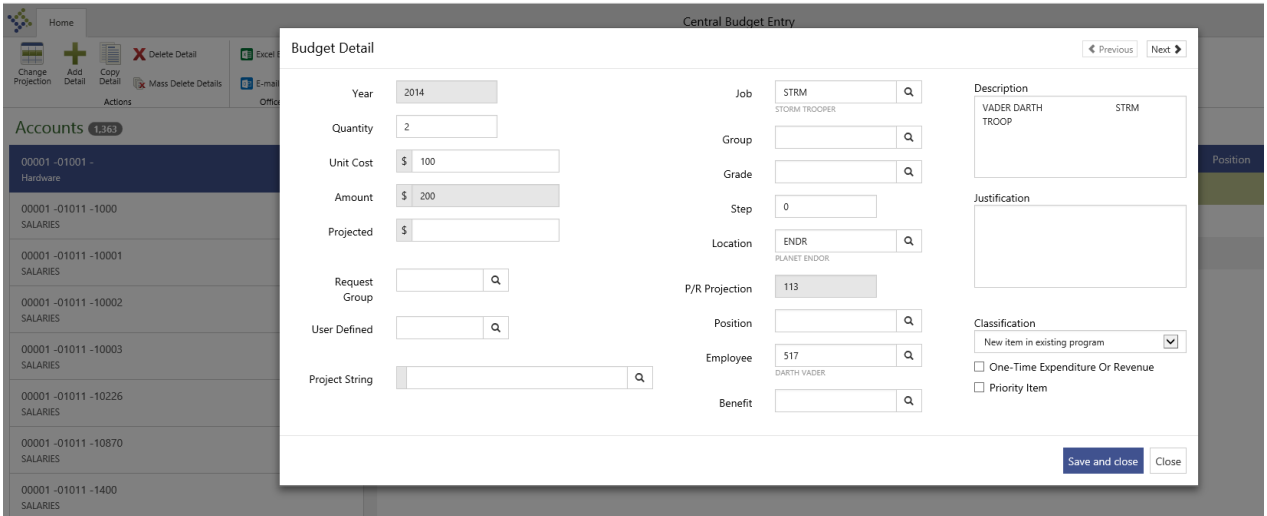

#### *Positions and Projections Total tabs*

Central Budget Entry offers robust analysis functionality for the budget projection data. Two of these analysis tabs are the Positions and the Projection Totals tabs. Both of these tabs work in a similar manner. The Positions tab allows for analysis on payroll data while the Projection Totals tab is used to analyze all of the projection data. Users can choose from 4 levels of drill downs before running the data analysis. Clicking on a row in the results allows the user to drill down to the next level in the data. The the below screen shot one can

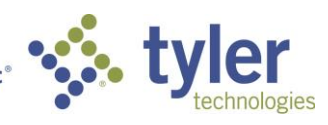

see that the location Loc1 was drilled into and now the screen is displaying the data for Job Classes for location Loc1.

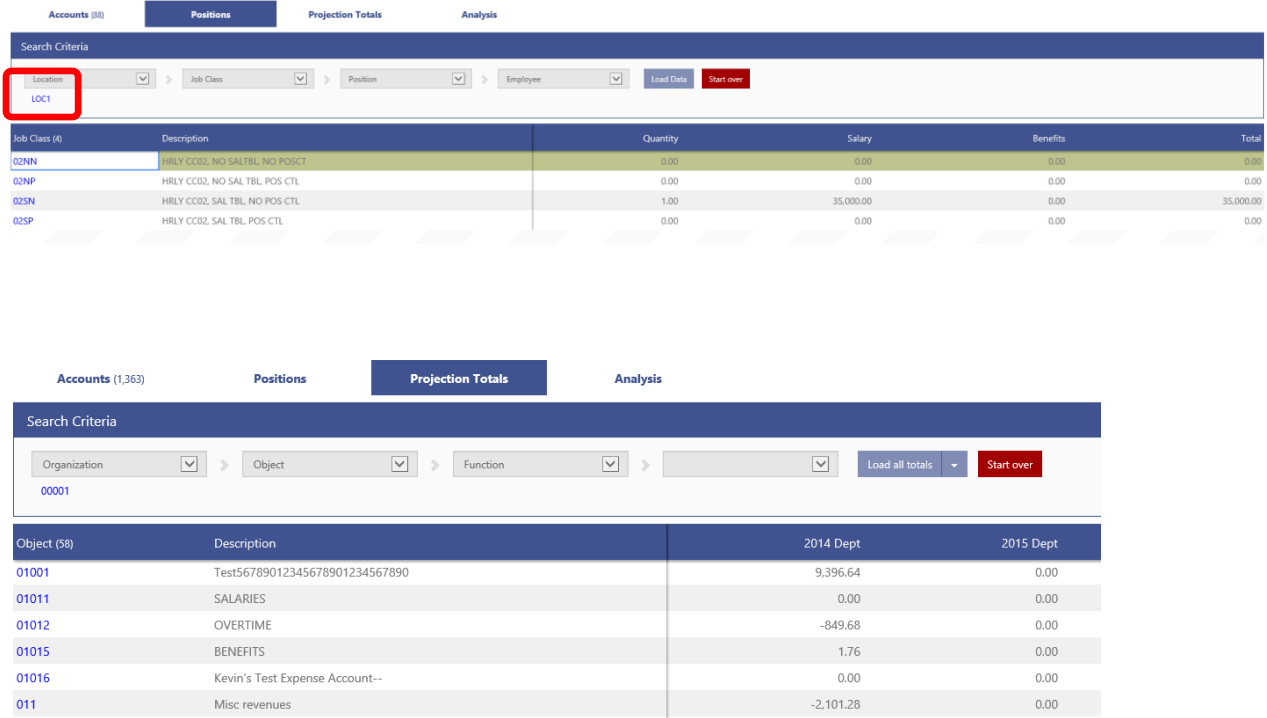

#### *Analysis tab*

The Analysis tab allows users to create custom pivot tables that are displayed on an array of tiles on the screen. These tiles are created at the user level and can only be viewed but the user that created them. The

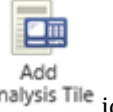

below screen shot shows what the Analysis tab looks like for a first time user. Clicking on the Analysis Tile icon in the header will load the New Analysis Tile screen.

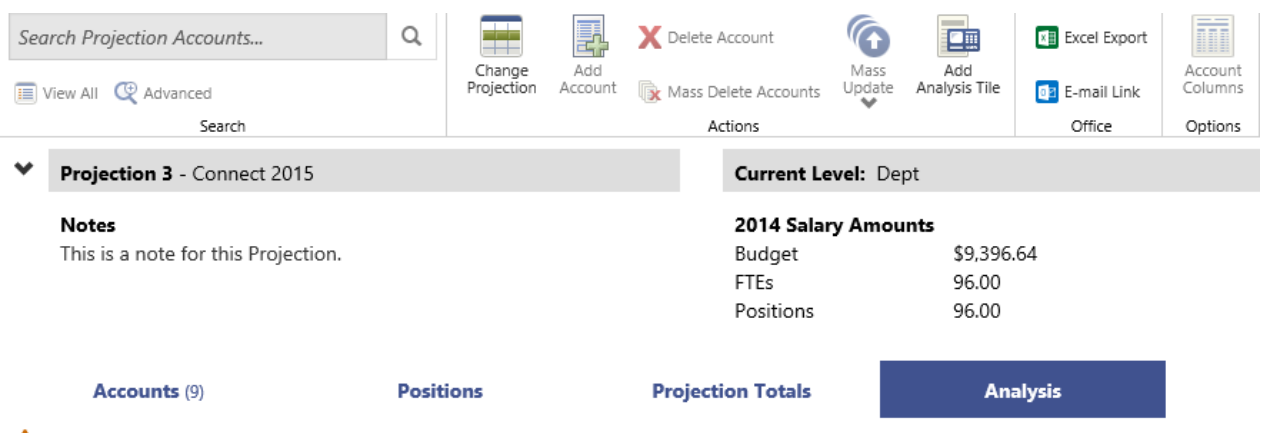

A No budget analysis tiles have been defined yet. Select "Add Analysis Tile" from the ribbon menu to get started.

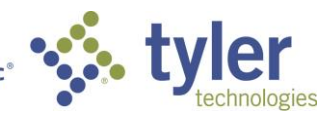

The New Analysis Tile screen allows the user to choose a name for the tile as well as the data they wish to see by row and by column. Row options include all segments as well as object, GL Project, and PL Project. Column options can be seen in the following screenshot.

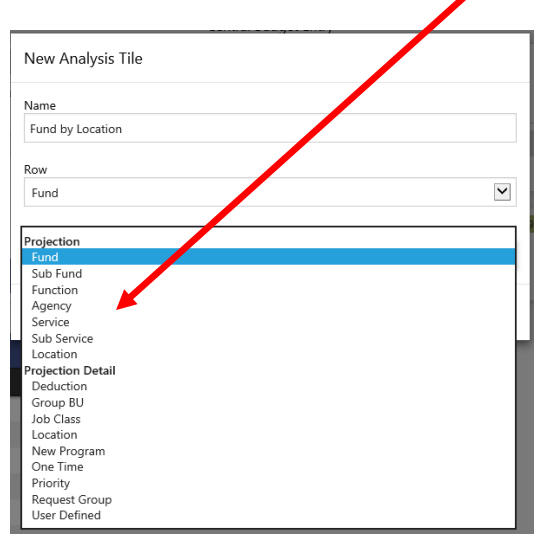

After specifying the analysis tile information the tile is added to the body of the Analysis tab. In the following screen shot one can see that the data displays the funds in the rows of the table and the locations in the columns with the next year budget amounts summed up for each Fund/Location combination. Any combination of Row and Column values may be chosen and the user can add and remove tiles as they choose.

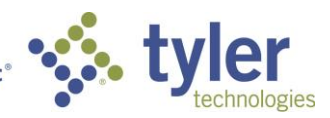

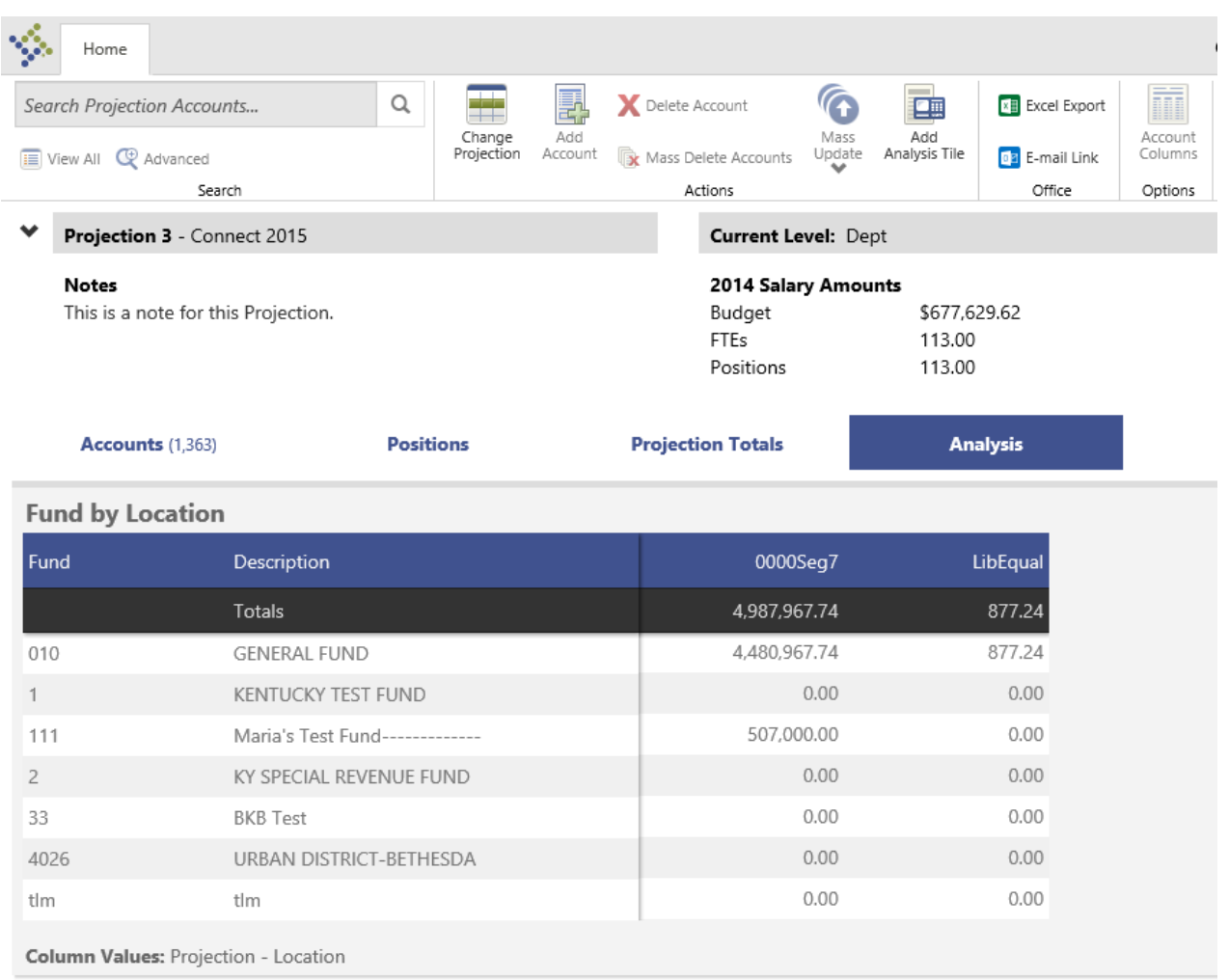

# **Next Year Budget Entry (Version 11.1)**

Several changes were made in version 11.1 to make Next Year Budget Entry more user friendly. Users will notice these changes as soon as they launch the new version as the starting point of the application has changed. Instead of waiting for the program to load and then having to navigate through several forms to load a projection, the program now starts with a form to select the projection and accounts desired.

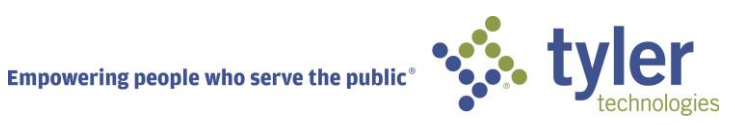

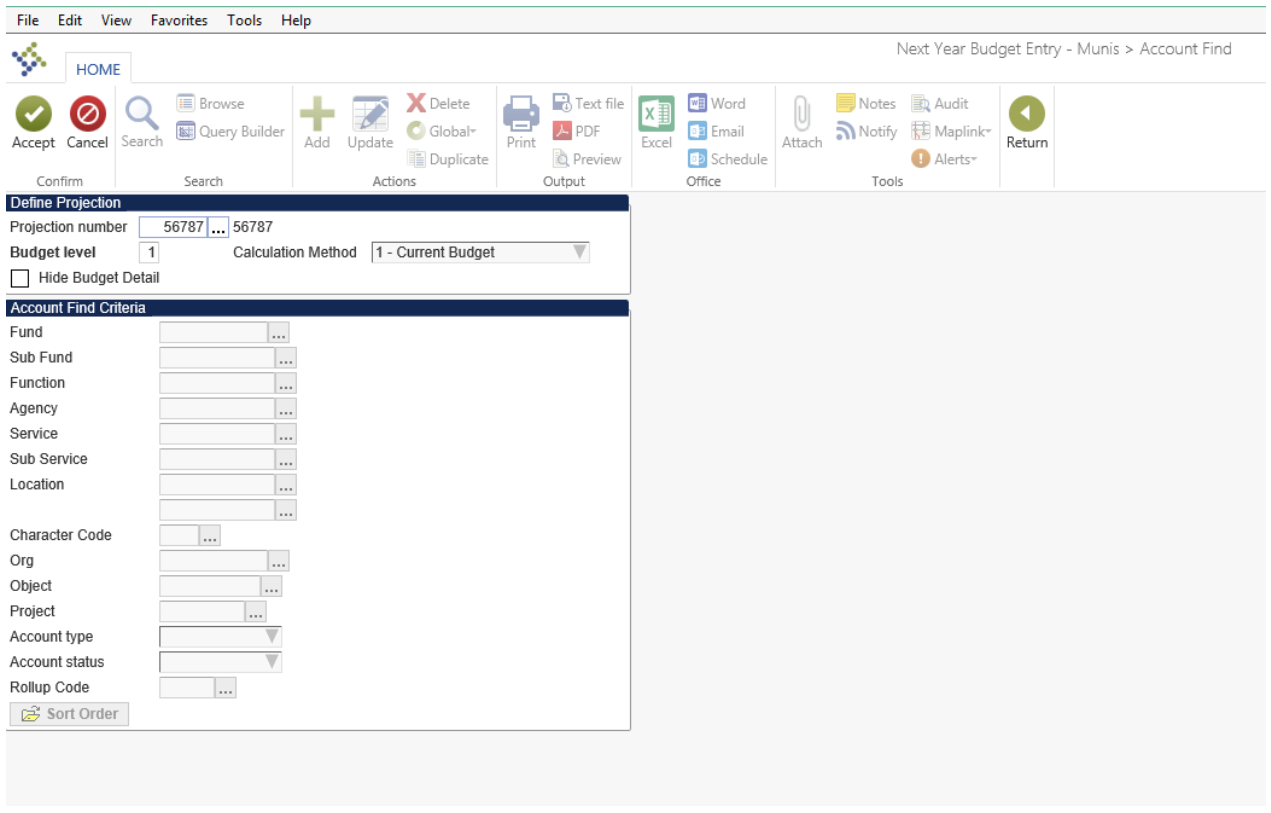

A header that contains the current projection number, description, and access level has been added to the top of every screen in Next Year Budget Entry. This ensures that users always know exactly which projection they are managing and the current access level.

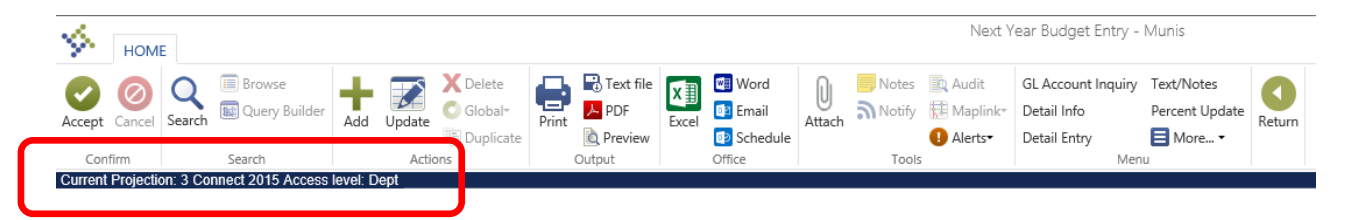

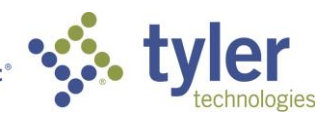

The main Next Year Budget Entry screen below now has been modified so that both the Account and Detail level tables are always both active. This allows the currently selected row to stay were the user wants at all times. Previously the currently selected row would be lost when jumping between the Account and Detail levels.

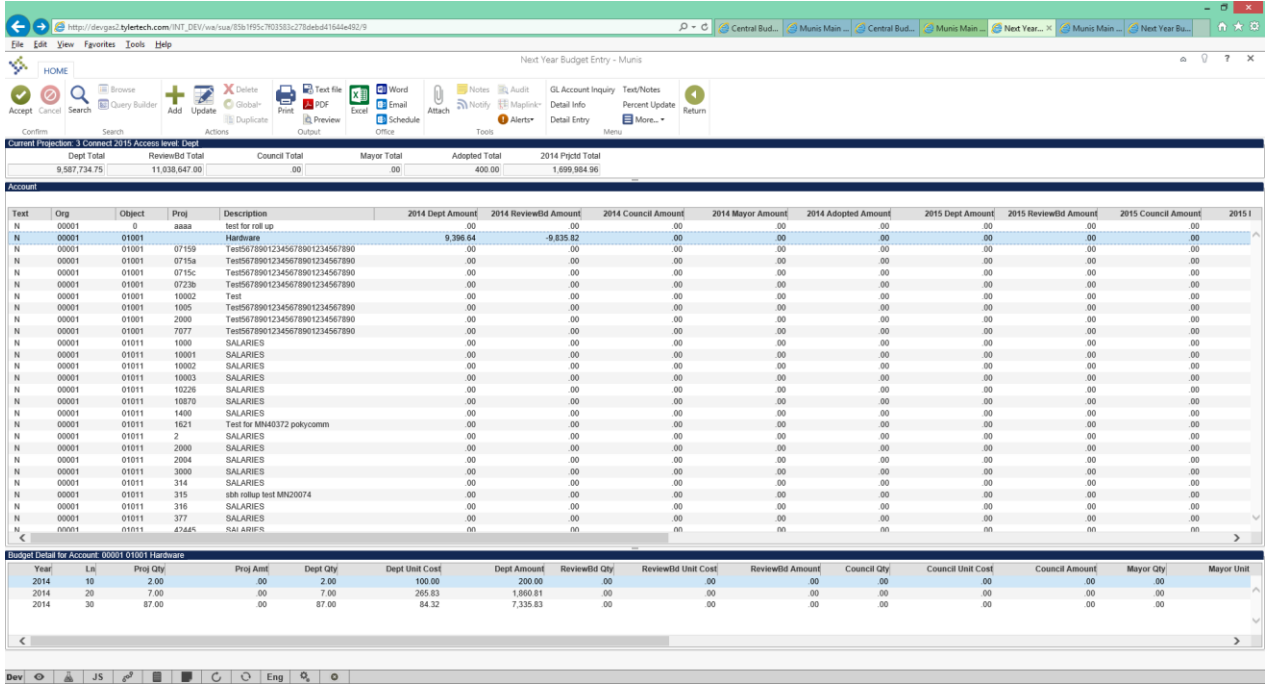

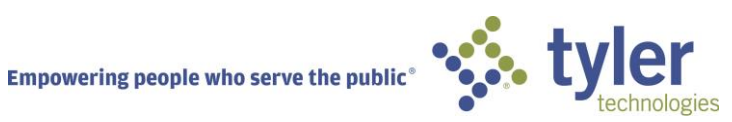

Updates to the Account Info screen were also made in 11.1. A selection of formulas were added to help users generate projected actuals. These formulas are run at an account level and will fill the projected actual value for next year.

Available Project Actual Formulas:

٦

- 1. LY Actuals
- 2. LY Revised
- 3. CY Revised

4. CY Actuals + Remainder LY (CY actuals up to current period, LY actuals for current period thru period 12)

5. CY Actuals + LY Trend (Percent of LY revised used in current period thru period 12 multiplied by CY revised to give expected LY Trend. Then add CY actuals up to current period

6. CY Trend (Obtain a monthly amount from CY Actuals thru current period by dividing by (current period - 1). Then annualize that amount by multiplying by 12.

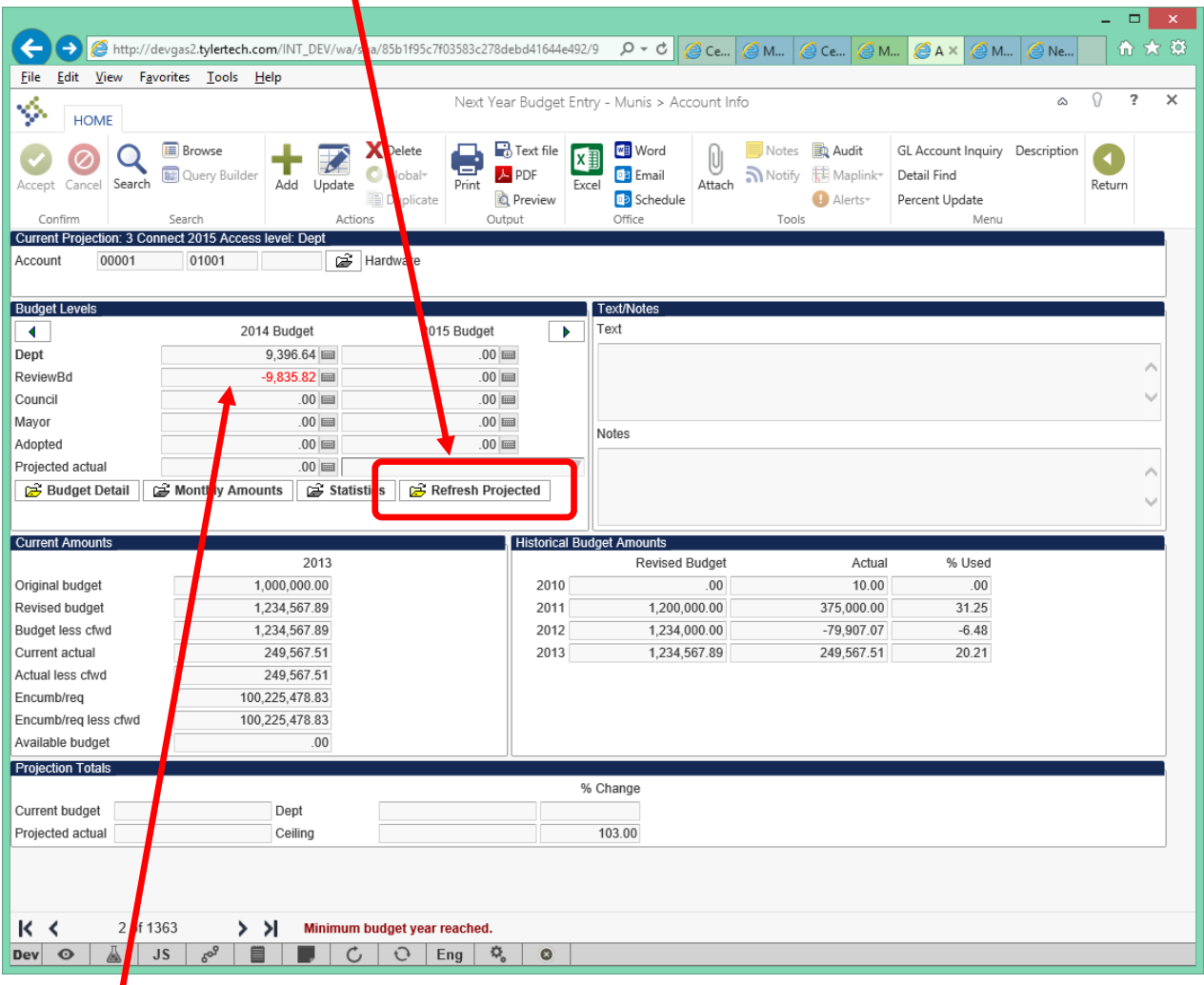

Another important change on the Account Info page is the display of multiple years of budget amounts that are updatable in the Budget Levels section of the screen. The number of years of budget data displayed is

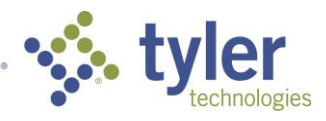

configurable at the projection level via the Define/Start Budget Projection application. The user can scroll through the budget years using the left and right navigation buttons.

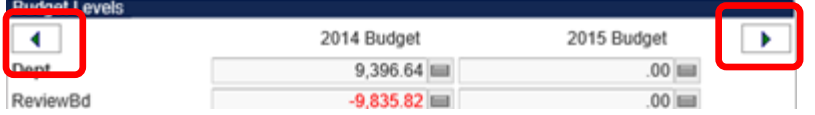

### Detail Info Screen

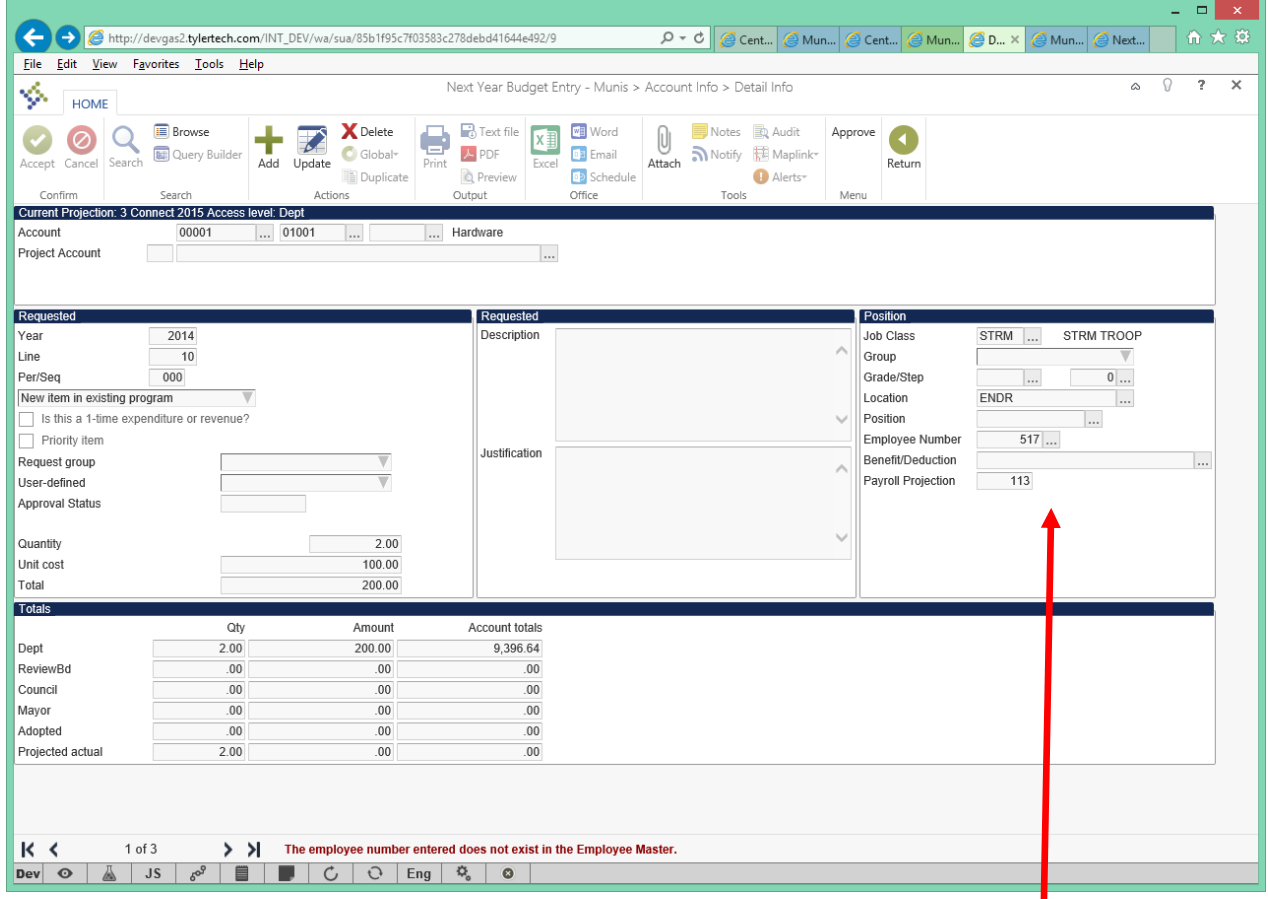

The Detail Info screen has also been modified to enhance usability. Besides some layout changes some fields will now be dynamically shown on the screen depending on the type of budget detail (Operating/Capital or Salary) currently being viewed. In the screen show above one can see the Position section on the screen which relates to a Salary detail entry. For Operating/Capital detail entries the following section is displayed.

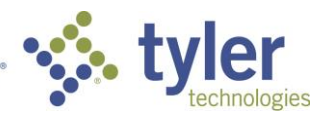

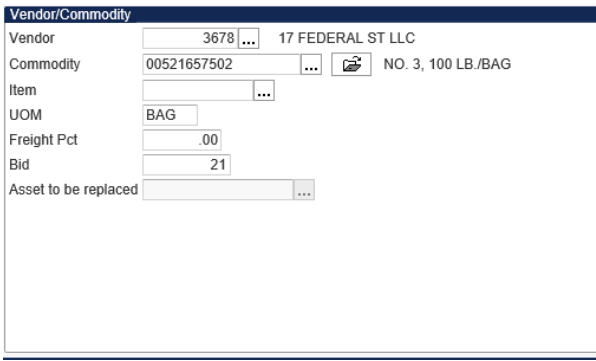

# **Budget Detail Import (Version 11.1)**

Version 11.1 contains a new feature that allows users to import budget data at the detail level. This functionality will be available via the Import action in Define/Start Budget Projection where the account level budget import already exists. If the detail level import is performed against a new projection then the projection will be created and the detail from the import will be added. If the detail import is imported against and existing projection, all existing detail will first be deleted, then new detail from the import will be added.

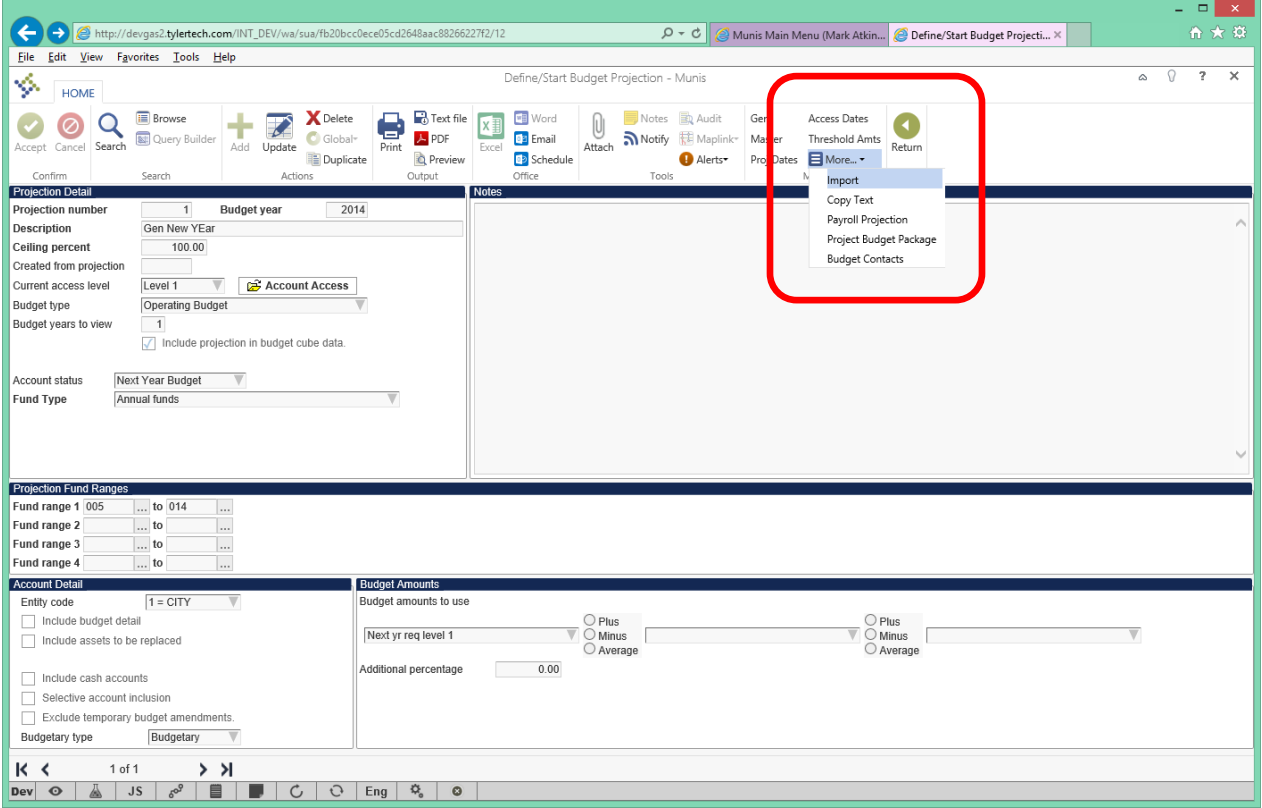

After entering the budget projection information on the import screen the following screen will allow the user to choose the new Excel Budget Detail Import or the existing budget import types.

![](_page_16_Picture_5.jpeg)

![](_page_17_Picture_0.jpeg)

# **BUDGET PROJECTION CUBE (Version 11.1)**

*This cube contains budget projection information for any budget projection that has been selected for the cube. The amounts come from Accounts, Account Histories, Budget Details, and Budget Projections.*

*The 'Include projection in budget cube data.' field on the Define /Start Budget Projection application must be checked for the budget projection in Munis to be included in the cube. Since there can be many projections that are not deleted and no longer relevant to the current budgeting process, this will allow for inclusion of those budget projections that are needed for comparison in the cube.* 

![](_page_17_Picture_74.jpeg)

![](_page_17_Picture_5.jpeg)

#### **Measures**

- Account Amounts
	- **CY Actual**
	- **CY Encumbrance**
	- **CY Original Budget**
	- **CY Requisition**
	- **CY Revised Budget**
	- **LY Actual**
	- **LY Original Budget**
	- **LY Revised Budget**
	- **LY2** Actual
	- **LY2 Original Budget**
	- **LY2** Revised Budget
	- **LY3** Actual
	- LY3 Original Budget
	- **LY3 Revised Budget**
- Budget Detail Amounts
	- Detail Level 1
		- **Detail Level 2**
		- **Detail Level 3**<br>**Detail Level 4**
		- Detail Level 4
		- **Detail Level 5**
		- Detail Projected Actual Amount
- Budget Detail Amounts
	- $\blacksquare$  Level 1
	- $\blacksquare$  Level 2
	- **Level 3**
	- $\blacksquare$  Level 4
	- $Level 5$
	- **Projected Actual Amount**

# **Dimensions**

- Account
	- **Hierarchies** 
		- o Org/Object/Project
		- o Full Account (Fund/Segments/Object/Project)
		- o Character Code/Object/Full Account
	- **Fields** 
		- o Account Description
		- o Budget Rollup
		- o Character Code
		- o Full Account
		- o Fund
		- o Object
		- o Organization
		- o Organization Object Project
		- o Project
		- o Segments

![](_page_18_Picture_47.jpeg)

- Budget Detail
	- **Fields** 
		- o AP Vendor Name
		- o AP Vendor Number
		- o Asset Description
		- o Asset Number
		- o Budget Request Group
		- o Budget Request Group Code
		- o Commodity
		- o Commodity Code
		- o Deduction
		- o Detail Type (Operating, Salary, Benefit, Project, Project Payroll)
		- o Employee Name
		- o Employee Number
		- o Job Class
		- o Location
		- o Position
		- o User Defined
		- o User Defined Code
- Budget Projection
	- **Fields** 
		- o Projection Description
		- o Projection Number
		- o Projection (Projection Number Projection Description)

![](_page_19_Picture_24.jpeg)

### **Hyperlinks (Additional Actions option on Pivot table cell)**

*Right click the pivot table cell select Additional Actions and then 'Go to GL Account Central' to go to GL Account Central. The value in the cell that was used to get to the action will be passed to GL Account Central for selection criteria.*

![](_page_20_Picture_106.jpeg)

### **Go to GL Account Central option**

- Full Account
- **Fund**<br>**B** Object
- Object
- **C**organization
- **Project**
- Segment 2
- Segment 3
- Segment 4
- Segment 5
- Segment 6
- $Segment 7$
- $Segment 8$

![](_page_20_Picture_16.jpeg)

# *Project Ledger*

# **Pass Through Grants (Version 11.1)**

The new Pass Through Grants functionality in 11.1 provides the end users with the ability to manage disbursements and expenses to sub grantees within the Grant Master application. Sub Grantees are set up as Munis vendors and the disbursements and expenses are AP Invoices and Receipts. The actual disbursement of funds is handled using the AP Checks functionality. In order to use Pass Through Grants the grant must be managed using a general ledger account and the check box "Manage using General Ledger" must be checked.

![](_page_21_Picture_46.jpeg)

Double clicking on a Sub Grantee in the screen array above launches the Pass Through Grants screen where the Expenses and Disbursements can be managed at the sub grantee level.

![](_page_21_Picture_5.jpeg)

![](_page_22_Picture_62.jpeg)

Below is the information that is displayed on the Disbursement tab.

![](_page_22_Picture_63.jpeg)

Additional functionality included in Pass Through Grants includes;

- Excel import available for expense entry.
- Excel export and reporting available for Pass Through Grant information

# **Federal Forms (Version 11.1)**

New Federal Forms functionality has been added to Grant Master starting in 11.1. This new functionality allows Tyler Forms users the ability to generate both the Federal Financial Report – Form 425 and the Request for Advance or Reimbursement – Form 270 forms. Users that do not have access to Tyler Forms can still make use of this functionality but they will not have the ability to print out the fully filled out 425 and 270 forms. An Excel output format is provided for these users. The information from this Excel output can then be used to manually fill out these forms.

![](_page_22_Picture_8.jpeg)

![](_page_23_Picture_13.jpeg)

Example of PDF Output with Tyler Forms below.

![](_page_23_Picture_2.jpeg)

#### FEDERAL FINANCIAL REPORT

(Follow form instructions)

![](_page_24_Picture_30.jpeg)

#### Paperwork Burden Statement

According to the Paperwork Reduction Act, as amended, no persons are required to respond to a collection of information unless it displays a valid OMB Control Number. The valid OMB control number for this information collection is 0348-0061. Public reporting burden for this collection of information is estimated to average 1.5 hours per response, including time for reviewing instructions, searching existing data sources, gathering and maintaining the data needed, and completing and reviewing the collection of information. Send comments regarding the burden estimate or any other aspect of this collection of information, including suggestions for reducing this burden, to the Office of Management and Budget, Paperwork Reduction Project (0348-0061), Washington, DC 20503.

![](_page_24_Picture_5.jpeg)

### **Grant Cubes (Version 10.5)**

*This cube contains grant journal and allocation information for grants managed in Project Accounting. The amounts come from Project Journals, Project Month Amounts, Project Allocations, and Grants.* 

#### **Measures**

- Grant Allocation Amounts
	- **Encumbered**
	- Expended (Actual)
	- **Requisition**
- Grant Amounts
	- **Awarded**
- Grant Journal Amounts
	- **Funding Transfers (Budget Transfers)**
	- Original Funding (Original Budget)
	- Revised Funding (Revised Budget)
- Grant Month Amounts
	- Billed
	- **Received**

#### **Dimensions**

- Account
	- **Hierarchies** 
		- o Org/Object/Project
		- o Full Account (Fund/Segments/Object/Project)
		- o Character Code/Object/Full Account
	- $\blacksquare$  Fields
		- o Account Description
		- o Budget Rollup
		- o Character Code
		- o Full Account
		- o Fund
		- o Object
		- o Organization
		- o Organization Object Project
		- o Project
		- o Segments
- **•** Effective Date
	- **Hierarchies** 
		- o Calendar Year
		- o Fiscal Year
- Grant
	- **Fields** 
		- o Application
		- o CFDA Number
		- o Grant (Grant Number Grant Name)
		- o Grant Department

![](_page_25_Picture_43.jpeg)

- o Grant Name
- o Grant Number
- o Grant Status
- o Grant Type
- o Grantor Number
- o Grantor Type
- o Master Grant Number
- Project
	- **Fields** 
		- o Major Project
		- o Project Code
		- o Project Department
		- o Project Dept Code
		- o Project Status
		- o Project Title
		- o Project Type
- Project Journal
	- $\blacksquare$  Fields
		- o AP Check Number
		- o AP Document Number
		- o AP Vendor Name
		- o AP Vendor Number
		- o AP Voucher
		- o AP Warrant
		- o GL Journal Number
		- o GL Year Period Posted
		- o Journal Number
		- o Journal Source
		- o Reference1
		- o Reference2
		- o Reference3
		- o Reference4
- Project String
	- **Hierarchies** 
		- o Project String Type/Project Title/Project Segment2/Project Segment3/Project Segment4
	- **Fields** 
		- o Expense Type
		- o Project Code
		- o Project Segment2
		- o Project Segment3
		- o Project Segment4
		- o Project String
		- o Project String Description
		- o Project String Status
		- o Project String Type
		- o Project Title

![](_page_26_Picture_46.jpeg)

# *Fixed Assets FIXED ASSETS CUBE (Version 11.1)*

*This cube contains fixed asset information. The amounts come from the Asset, Transaction, and GL Transactions.*

# *Measures*

Asset Amounts

*These amounts are not related to the Transaction Date (time dimension) and are best represented by using various asset dimension fields.*

- **Current Book Value**
- **•** Depreciation Principle
- **Estimated Salvage Value**
- **EXECUTE Accumulated Depreciation**<br>**EXECUTE:** Replacement Cost
- Replacement Cost
- GL Transaction Amounts
	- **Credit**
	- **Debit**
- Transaction Amounts

*These amounts are based on transaction type.*

- **Activation**
- **Adjustment**<br>**•** Depreciation
- Depreciation
- **Improvement**
- Retirement And Disposal

![](_page_27_Picture_20.jpeg)

### **Dimensions**

- Account
	- **-** Hierarchies
		- o Org/Object/Project
		- o Full Account (Fund/Segments/Object/Project)
		- o Character Code/Object/Full Account
	- $\blacksquare$  Fields
		- o Account Description
		- o Budget Rollup
		- o Character Code
		- o Full Account
		- o Fund
		- o Object
		- o Organization
		- o Organization Object Project
		- o Project
		- o Segments
	- Asset
		- $\blacksquare$  Fields
			- o Asset
			- o Asset Description
			- o Asset Status
			- o Asset Type
			- o Capitalized
			- o Class
			- o Department
			- o Depreciating
			- o Depreciation Method
			- o Estimated Useful Life
			- o Location
			- o Manufacturer
			- o Master Asset
			- o Replacement Date
			- o Sub Class
			- o Tag Number
- Transaction Date
	- **-** Hierarchies
		- o Calendar Year
		- o Fiscal Year

![](_page_28_Picture_39.jpeg)